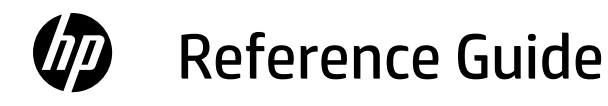

- Referenzhandbuch
- Справочно ръководство
- Referentni priručnik
- Referenční příručka
- Οδηγός αναφοράς
- Hivatkozási kézikönyv
- Podręczny przewodnik
- Ghid de referință
- Referenčná príručka
- Referenčni priročnik

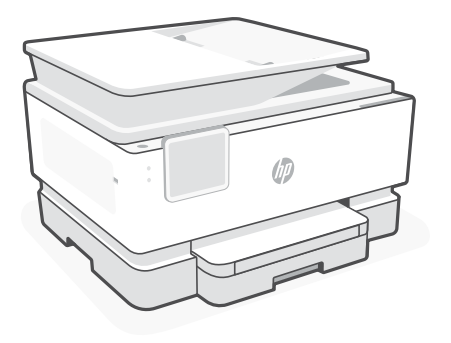

## HP OfficeJet Pro 9120b series

## **Control Panel**

- Status center Touch to display printer status.
- Copy settings
- Function buttons Touch to perform common tasks.
- Back button
- Home button
- Help button

## **Printer Features**

#### **Front**

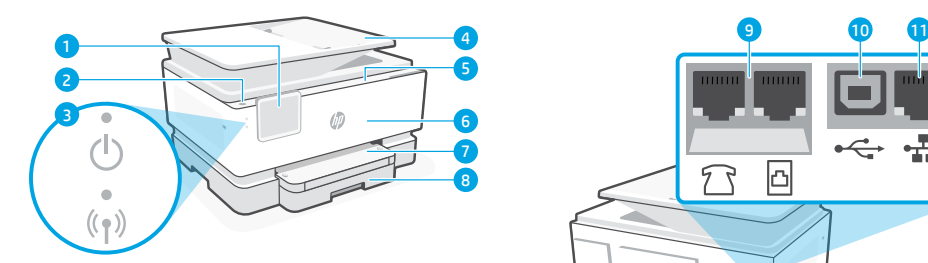

- Control panel
- 2 Power button
- Power light and Wi-Fi light
- Document feeder
- Cartridge access door
- Front door
- Output tray
- 8 Input tray

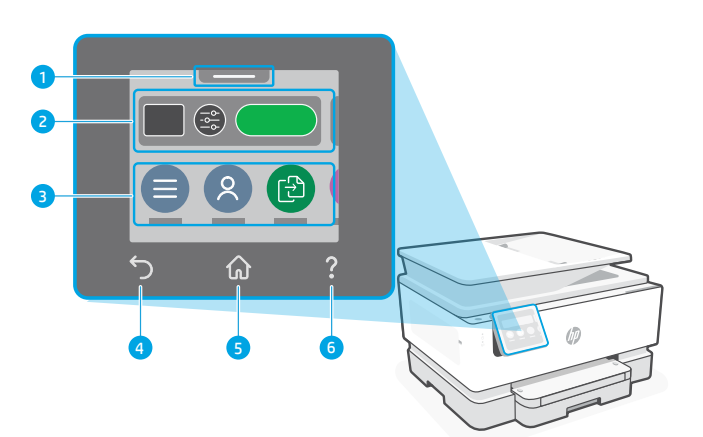

**Back**

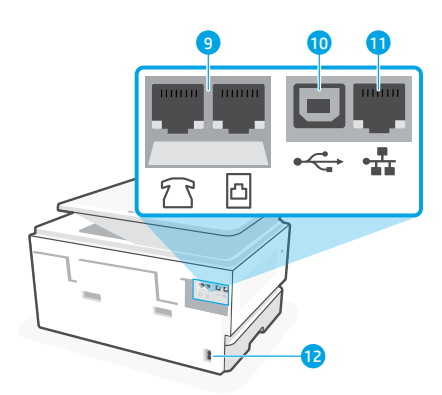

- Fax ports
- USB port
- Ethernet port
- 12 Power cord port

English

## **Help and tips for Wi-Fi and connectivity**

If the software is unable to find your printer during setup or post setup, check the following conditions to resolve the issue.

## **Reset Wi-Fi (setup mode)**

## **During initial setup:**

If the blue Wi-Fi light is not blinking, the printer might not be in Wi-Fi setup mode. Check the control panel and select "Resume Setup", if prompted.

## **During printer use, Wi-Fi disconnects:**

- 1. On the control panel, touch Menu > Settings > Network. Scroll to Restore Network Settings and touch Restore.
- 2. Wait for printer to scan for Wi-Fi networks. Choose your network, enter the password, and connect.
- 3. If applicable, open HP software and add the printer again.

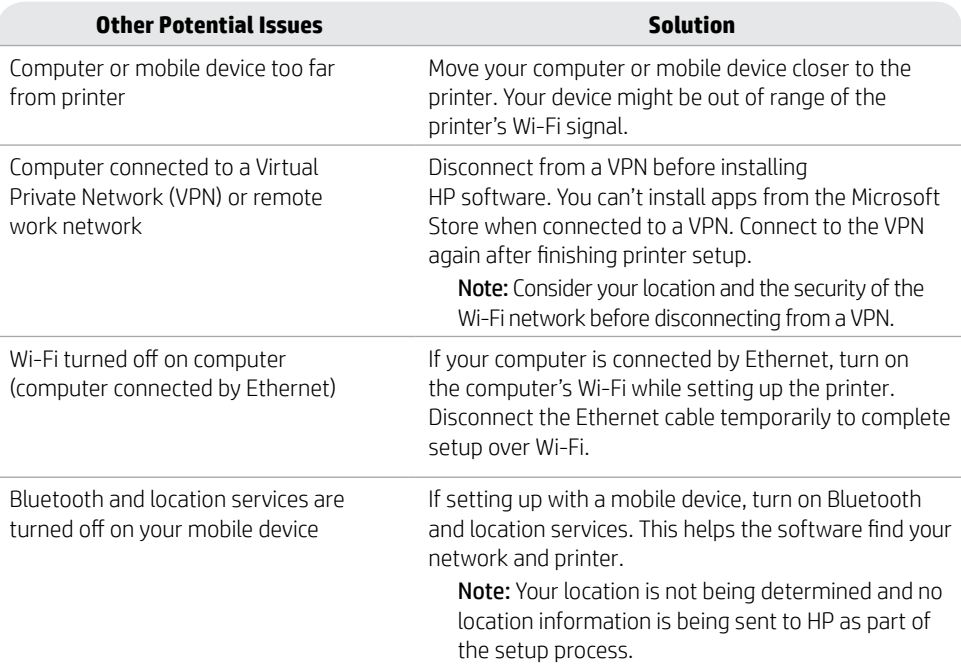

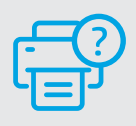

## **Help and Support**

For printer troubleshooting and videos, visit the HP support site. Enter your model name to find the printer. **[hp.com/support](https://www.hp.com/support/?utm_source=qr&utm_medium=guide)**

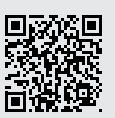

The information contained herein is subject to change without notice.

## **Bedienfeld**

Status Center

Antippen, um Druckerstatus anzuzeigen

- Kopiereinstellungen
- Funktionsschaltflächen Schaltflächen antippen, um gängige Aufgaben auszuführen
- Zurück-Schaltfläche
- Start-Schaltfläche
- Hilfe-Schaltfläche

## **Druckerfunktionen**

#### **Vorne**

Deutsch

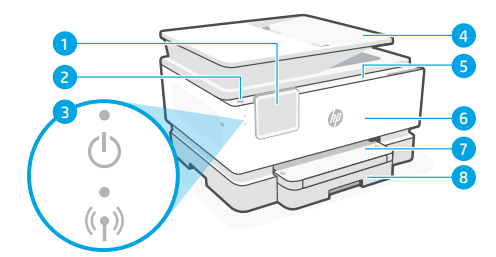

- Bedienfeld
- Einschaltknopf
- Netz-LED und Wi-Fi-LED
- Vorlageneinzug
- Zugangsklappe zu den Patronen
- Vordere Klappe
- Ausgabefach
- 8 Zufuhrfach

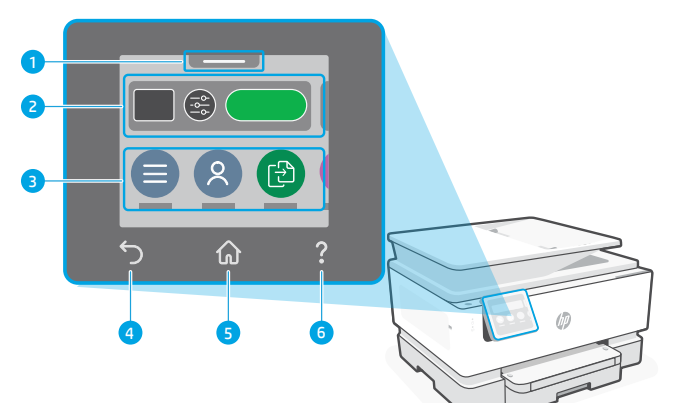

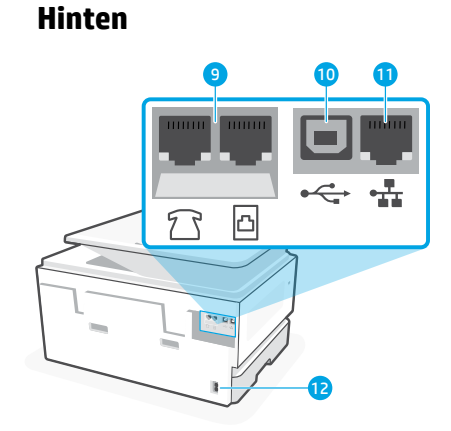

- Faxanschlüsse
- 10 USB-Anschluss
- Ethernet-Anschluss
- Netzkabelanschluss

## **Hilfe und Tipps zu Wi-Fi und Konnektivität**

Wenn die Software Ihren Drucker während oder nach der Einrichtung nicht finden kann, überprüfen Sie Folgendes, um das Problem zu beheben.

## **Wi-Fi zurücksetzen (Einrichtungsmodus)**

#### **Während der ersten Einrichtung:**

Wenn die blaue Wi-Fi-LED nicht blinkt, ist der Drucker möglicherweise nicht im Wi-Fi-Einrichtungsmodus. Überprüfen Sie das Bedienfeld und wählen Sie "Einrichtung fortsetzen", wenn Sie dazu aufgefordert werden.

#### **Während der Benutzung des Druckers wird Wi-Fi unterbrochen:**

- 1. Tippen Sie auf dem Bedienfeld auf Menü > Einstellungen > Netzwerk. Blättern Sie zu Netzwerkeinstellungen wiederherstellen und berühren Sie Wiederherstellen.
- 2. Warten Sie, während der Drucker nach Wi-Fi-Netzwerken sucht. Wählen Sie Ihr Netzwerk, geben Sie das Passwort ein und stellen Sie die Verbindung her.

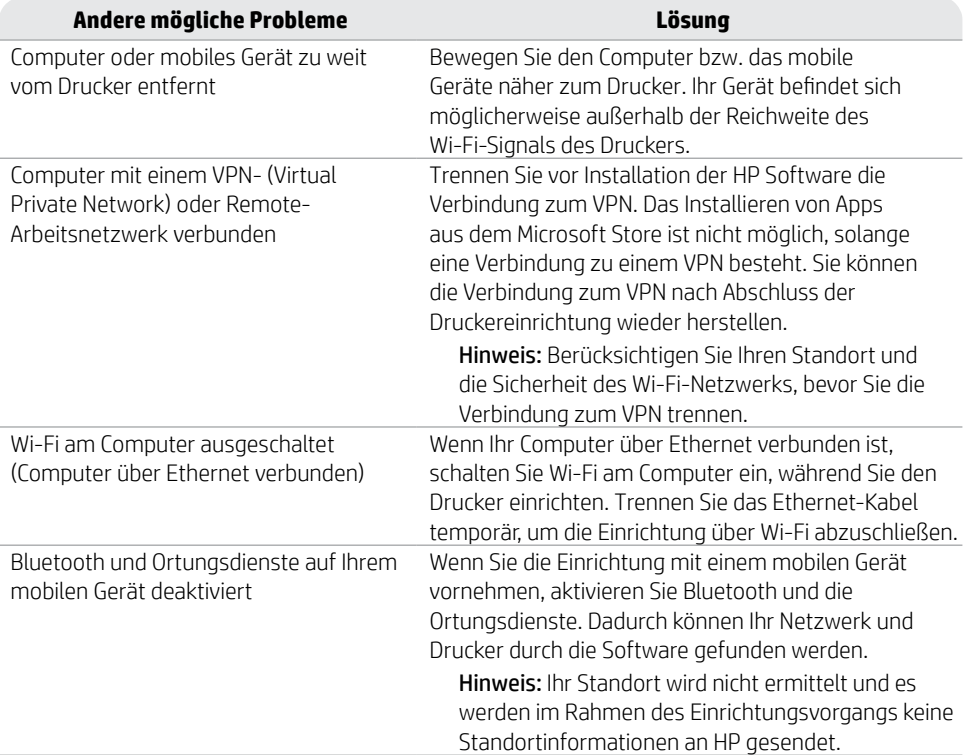

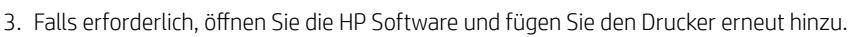

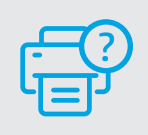

## **Hilfe und Support**

Mehr zur Behebung von Druckerproblemen und Videos finden Sie auf der HP Supportseite des Druckers. Geben Sie den Modellnamen ein, um den Drucker zu finden. **[hp.com/support](https://www.hp.com/support/?utm_source=qr&utm_medium=guide)**

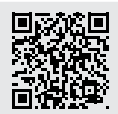

## **Контролен панел**

- Център за състояние Докоснете за показване състоянието на принтера.
- Настройки за копиране
- Функционални бутони Докоснете за изпълнение на общи задачи.
- 4 Бутон "Назад"
- 5 Бутон "Начало"
- бутон Помощ

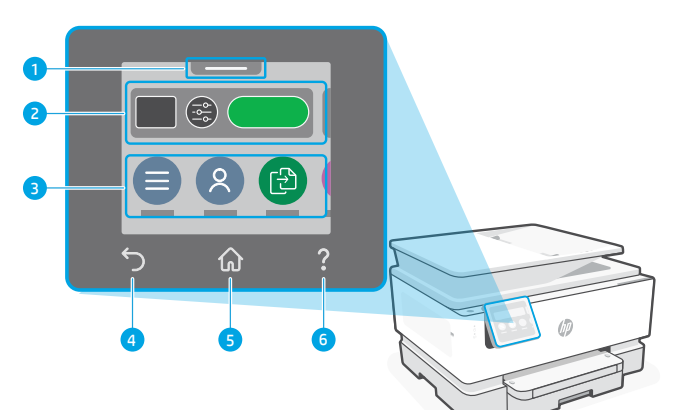

## **Функции на принтера**

## **Отпред**

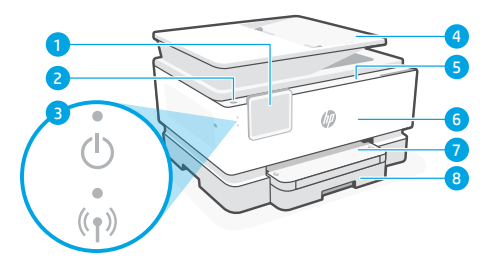

- Контролен панел
- Бутон за захранване
- Power light и Wi-Fi light
- Подаващо устройство
- Вратичка за достъп до касетите
- Предна вратичка
- Изходна тава
- Входна тава

**Назад**

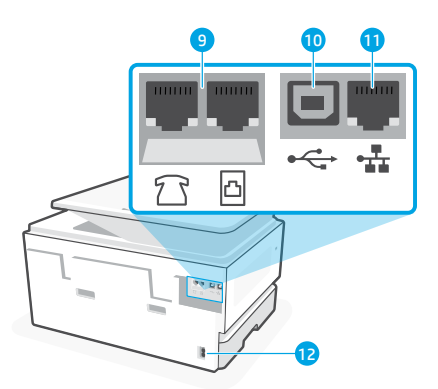

- Портове за факс
- USB порт
- Ethernet порт
- Порт за захранващия кабел

## **Помощ и съвети за Wi-Fi и свързаност**

Ако софтуерът не може да открие принтера по време на настройката или след нея, проверете следните състояния, за да решите проблема.

#### **Нулиране на Wi-Fi (режим на настройка)**

#### **При начална настройка:**

Ако синият индикатор за Wi-Fi не примигва, принтерът вероятно не е в режим на инсталиране на Wi-Fi. Проверете контролния панел и изберете "Resume Setup", ако бъдете подканени.

#### **По време на използване на принтер Wi-Fi прекъсва връзката:**

- 1. В контролния панел, натиснете Menu > Settings > Network. Отидете на Restore Network Settings и натиснете Restore.
- 2. Изчакайте принтера да сканира Wi-Fi мрежи. Изберете вашата мрежа, въведете паролата и се свържете.
- 3. Ако е приложимо, отворете софтуера на HP и добавете принтера отново.

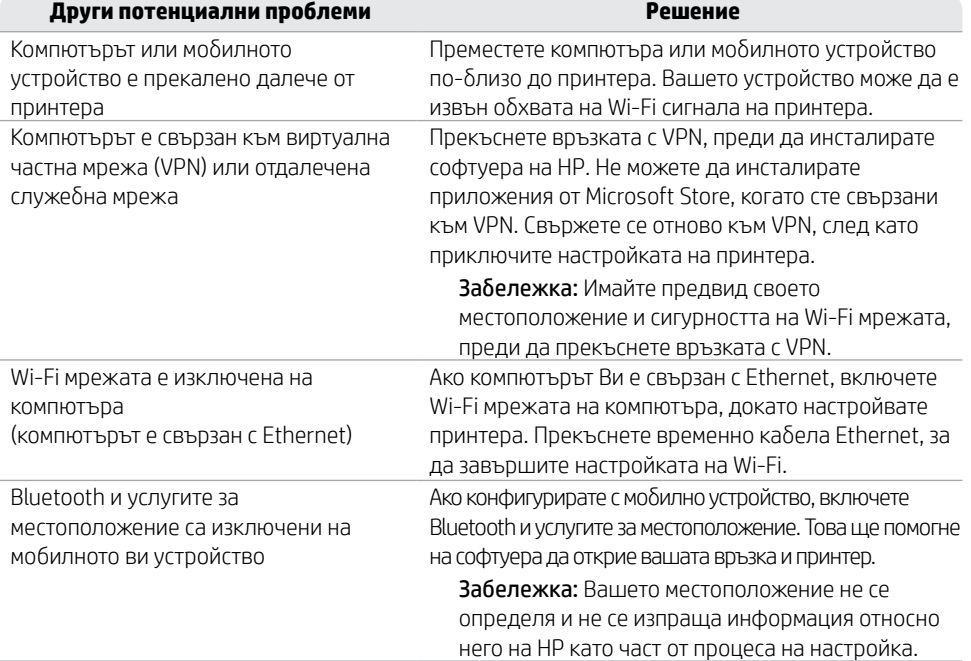

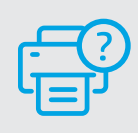

#### **Помощ и поддръжка**

За отстраняване на неизправности и видеа за принтера посетете сайта за поддръжка на HP. За да откриете принтера, въведете името на модела.

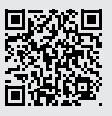

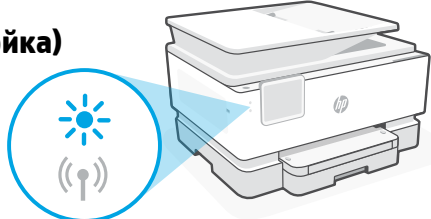

## **Upravljačka ploča**

- Centar za status Dodirnite za prikaz statusa pisača.
- Postavke kopiranja
- Funkcijski gumbi Dodirnite da biste obavili uobičajene zadatke.
- Gumb Natrag
- Gumb Početna stranica
- Gumb Pomoć

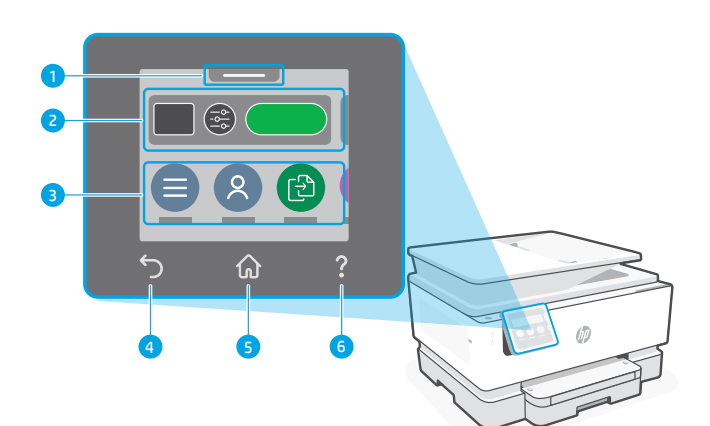

## **Značajke pisača**

#### **Prednja strana**

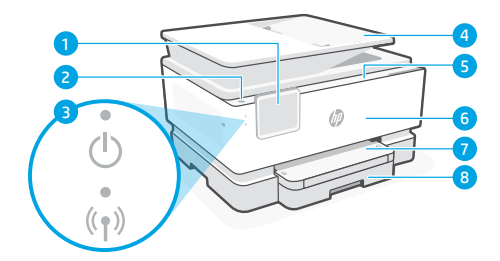

- Upravljačka ploča
- Gumb za napajanje
- Žaruljica napajanja i žaruljica za Wi-Fi
- Ulagač dokumenata
- Vratašca za pristup spremnicima s tintom
- Prednja vratašca
- Izlazna ladica
- Ulazna ladica

**Stražnja strana**

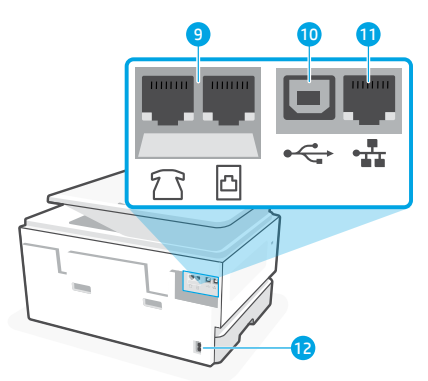

- Priključci faksa
- USB priključak
- Ethernet priključak
- Priključak kabela za napajanje

## **Pomoć i savjeti za Wi-Fi i uspostavljanje veze**

Ako tijekom ili nakon postavljanja softver ne može pronaći pisač, provjerite stanja navedene u nastavku da biste riješili problem.

## **Ponovno postavite Wi-Fi vezu (način postavljanja)**

#### **Tijekom početnog postavljanja:**

Ako žaruljica za Wi-Fi ne treperi u plavoj boji, pisač možda nije u načinu postavljanja Wi-Fi veze. Provjerite upravljačku ploču i, ako se to od vas zatraži, odaberite "Nastavi postavljanje.

#### **Tijekom korištenja pisača Wi-Fi je isključen:**

- 1. Na upravljačkoj ploči dodirnite Izbornik > Postavke > Mreža. Listajte do Vrati mrežne postavke, a zatim dodirnite Vrati.
- 2. Pričekajte dok pisač ne potraži Wi-Fi mreže. Odaberite svoju mrežu, unesite lozinku i povežite se.
- 3. Ako je moguće, otvorite HP-ov softver i ponovno dodajte pisač.

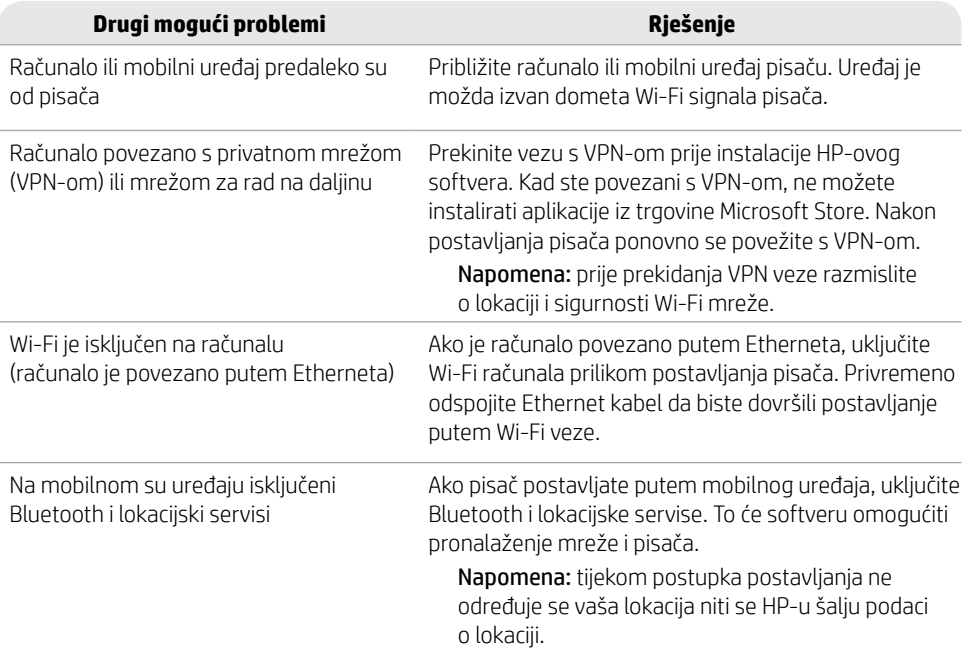

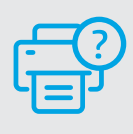

## **Pomoć i podrška**

Informacije o otklanjanju poteškoća i videozapise potražite na HP-ovom web-mjestu za podršku. Unesite naziv modela da biste pronašli pisač.

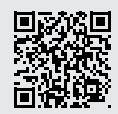

**[hp.com/support](https://www.hp.com/support/?utm_source=qr&utm_medium=guide)**

Informacije navedene u ovom dokumentu podložne su promjenama bez prethodne obavijesti.

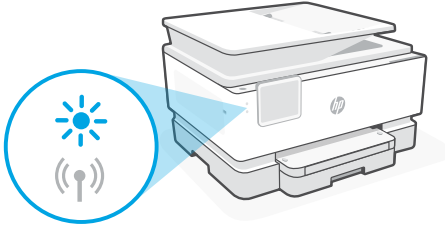

## **Ovládací panel**

- Stavové centrum Stisknutím zobrazíte stav tiskárny.
- Nastavení kopírování
- Funkční tlačítka Stiskněte pro provedení běžných úloh.
- Tlačítko Zpět
- Tlačítko Domů
- Tlačítko Nápověda

## **Popis tiskárny**

## **Přední strana**

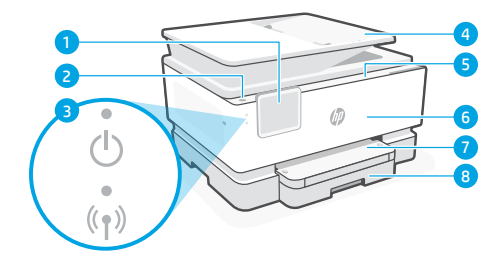

- Ovládací panel
- Tlačítko Napájení
- Kontrolka napájení a kontrolka Wi-Fi
- Podavač dokumentů
- Dvířka pro přístup ke kazetě
- Přední dvířka
- Výstupní zásobník
- 8 Vstupní zásobník

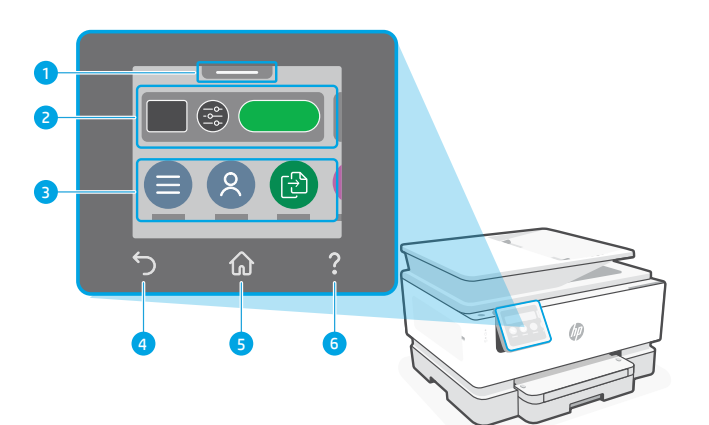

**Zpět**

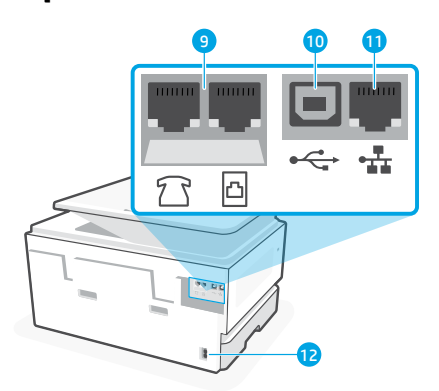

- Porty pro fax
- Port USB
- Port sítě Ethernet
- Vstup napájecího kabelu

## **Nápověda a tipy pro Wi-Fi a možnosti připojení**

Pokud se softwaru nedaří najít tiskárnu během nastavování nebo konfigurace po nastavení, zkontrolujte následující podmínky, abyste problém vyřešili.

## **Resetujte Wi-Fi (režim nastavení)**

#### **Během počátečního nastavení:**

Když modrá kontrolka Wi-Fi nebliká, tiskárna možná není v režimu nastavení Wi-Fi. Zkontrolujte hlášení na ovládacím panelu a vyberte "Pokračovat v nastavení", pokud se zobrazí výzva.

#### **Během používání tiskárny se síť Wi-Fi odpojí:**

- 1. Na ovládacím panelu vyberte Nabídka > Nastavení > Síť. Přejděte na Obnovit nastavení sítě a vyberte Obnovit.
- 2. Počkejte, až tiskárna vyhledá sítě Wi-Fi. Vyberte požadovanou síť, zadejte heslo a připojte se.
- 3. V případě potřeby otevřete software HP a tiskárnu znovu přidejte.

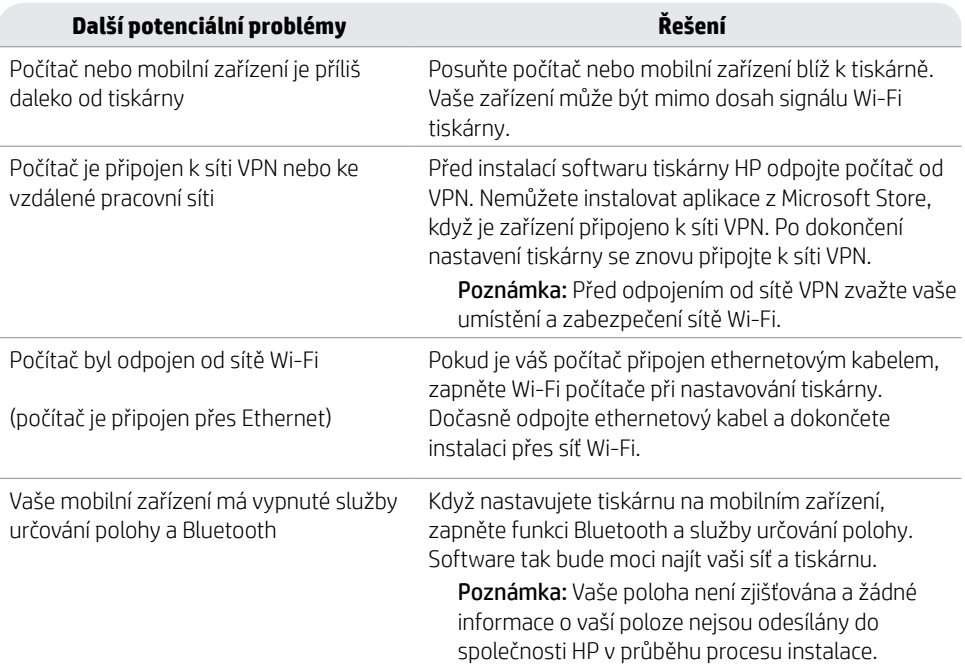

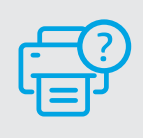

## **Nápověda a podpora**

Informace o řešení problémů a videa k tiskárně naleznete na stránce podpory HP. Zadejte název vašeho modelu a

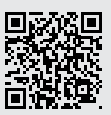

## **Πίνακας ελέγχου**

- Κέντρο κατάστασης Πατήστε για να εμφανιστεί η κατάσταση του εκτυπωτή.
- Ρυθμίσεις αντιγραφής
- Κουμπιά λειτουργιών Αγγίξτε για εκτέλεση συνηθισμένων εργασιών.
- Κουμπί Επιστροφής
- Κουμπί "Αρχική οθόνη"
- Κουμπί Βοήθεια

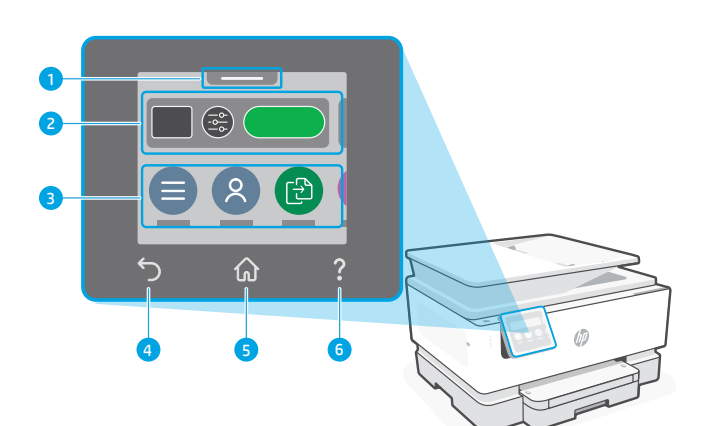

## **Δυνατότητες εκτυπωτή**

#### **Μπροστινό μέρος**

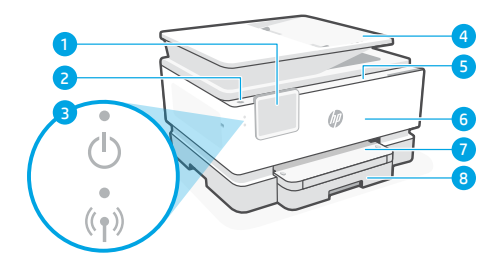

- Πίνακας ελέγχου
- Κουμπί λειτουργίας
- Φωτεινή ένδειξη λειτουργίας και φωτεινή ένδειξη Wi-Fi
- Τροφοδότης εγγράφων
- Θύρα πρόσβασης δοχείων
- Μπροστινή θύρα
- Δίσκος εξόδου
- Δίσκος εισόδου

**Πίσω μέρος**

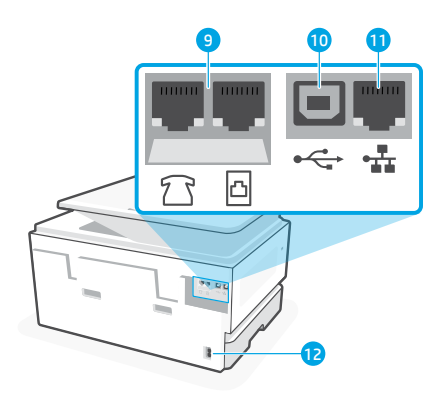

- Θύρες φαξ
- Θύρα USB
- Θύρα Ethernet
- Θύρα καλωδίου τροφοδοσίας

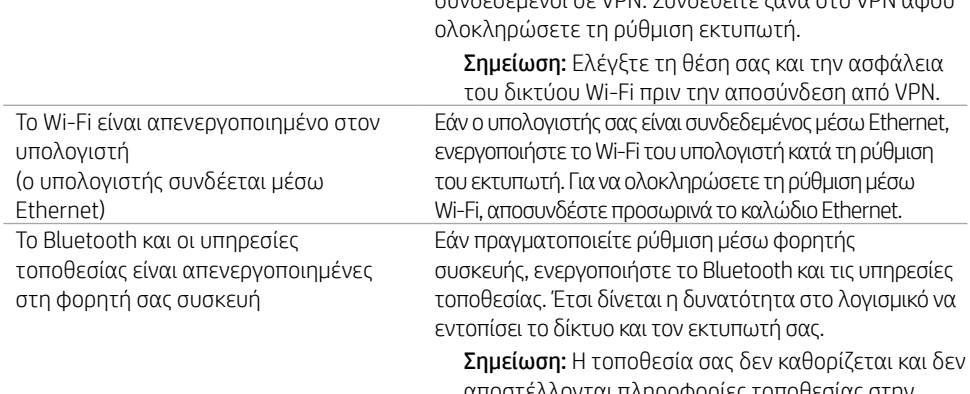

Επαναφορά ρυθμίσεων δικτύου και πατήστε Επαναφορά. 2. Αναμονή για σάρωση του εκτυπωτή για δίκτυα Wi Fi. Επιλέξτε το δίκτυό σας, πληκτρολογήστε

τον κωδικό πρόσβασης και συνδεθείτε.

**Βοήθεια και συμβουλές για το Wi-Fi και τη συνδεσιμότητα** Εάν το λογισμικό δεν έχει δυνατότητα εντοπισμού του εκτυπωτή σας κατά τη ρύθμιση ή μετά τη

3. Εάν ισχύει, ανοίξτε το λογισμικό HP και προσθέστε ξανά τον εκτυπωτή.

**Άλλα πιθανά θέματα Λύση**

Ο υπολογιστής ή η φορητή συσκευή είναι πολύ μακριά από τον εκτυπωτή Μεταφέρετε τον υπολογιστή ή τη φορητή συσκευή πιο κοντά στον εκτυπωτή. Η συσκευή σας ενδέχεται να βρίσκεται εκτός του εύρους σήματος Wi-Fi του εκτυπωτή. Ο υπολογιστής είναι συνδεδεμένος σε εικονικό ιδιωτικό δίκτυο (VPN) ή απομακρυσμένο εταιρικό δίκτυο Αποσυνδεθείτε από το VPN πριν από την εγκατάσταση του λογισμικού HP. Δεν μπορείτε να εγκαταστήσετε εφαρμογές από το Microsoft Store όταν είστε συνδεδεμένοι σε VPN. Συνδεθείτε ξανά στο VPN αφού αποστέλλονται πληροφορίες τοποθεσίας στην HP ως μέρος της διαδικασίας ρύθμισης.

Για αντιμετώπιση προβλημάτων και βίντεο για τον εκτυπωτή, επισκεφτείτε την τοποθεσία web υποστήριξης της HP. Εισαγάγετε το όνομα μοντέλου για να βρείτε τον εκτυπωτή.

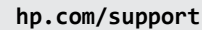

Οι πληροφορίες που περιέχονται στο παρόν ενδέχεται να αλλάξουν χωρίς προειδοποίηση.

- **Κατά τη χρήση του εκτυπωτή, το Wi-Fi αποσυνδέεται:**
- 1. Στον πίνακα ελέγχου, πατήστε Μενού > Ρυθμίσεις > Δίκτυο. Μεταβείτε με κύλιση στην επιλογή

# ρύθμιση, ελέγξτε τις παρακάτω συνθήκες για να επιλύσετε το πρόβλημα.

#### **Επανεκκινήστε το Wi-Fi (λειτουργία ρύθμισης)**

#### **Κατά την αρχική ρύθμιση:**

Αν η μπλε φωτεινή ένδειξη Wi-Fi δεν αναβοσβήνει, ο εκτυπωτής μπορεί να μην βρίσκεται σε λειτουργία ρύθμισης Wi-Fi. Ελέγξτε τον πίνακα ελέγχου και επιλέξτε "Συνέχιση ρύθμισης", εφόσον σας ζητηθεί.

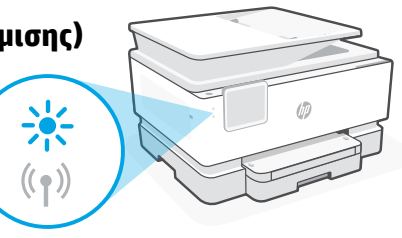

## **Kezelőpanel**

- Állapotközpont Megérintésekor megjelenik a nyomtató állapota.
- Másolási beállítások
- Funkciógombok A megérintésükkel rutinfeladatokat végezhet el.
- Vissza gomb
- Kezdőlap gomb
- Súgó gomb

# $\widehat{\left[\begin{smallmatrix} 1 & 1 \ 0 & 1 \end{smallmatrix}\right]}$ ் செ ⋒ 4 5 6

## **A nyomtató részei**

## **Elülső nézet**

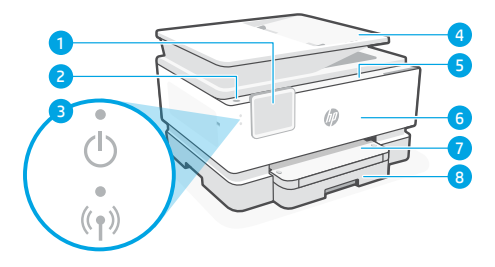

- Kezelőpanel
- Tápkapcsoló gomb
- Tápfeszültségjelző fény és Wi-Fi-jelzőfény
- Lapadagoló
- Patrontartó rekesz fedele
- Elülső ajtó
- Kimeneti tálca
- 8 Adagolótálca

## **Hátulnézet**

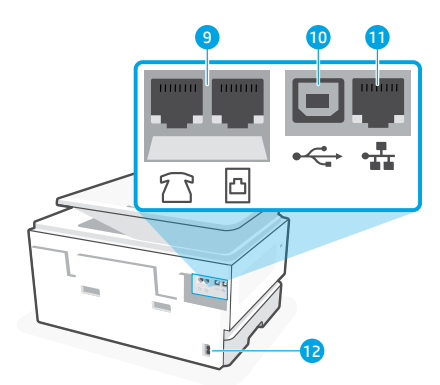

- Faxportok
- USB-port
- Ethernet-port
- Tápkábel portja

## **Súgó és tippek a Wi-Fi-kapcsolattal és a csatlakoztatási lehetőségekkel kapcsolatban**

Ha a szoftver nem találja a nyomtatót a beállítás alatt vagy után, a probléma megoldásához ellenőrizze a következő feltételeket.

## **Wi-Fi alaphelyzetbe állítása (beállítási mód)**

#### **A kezdeti beállítás során:**

Ha a kék színű Wi-Fi-jelzőfény nem villog, előfordulhat, hogy a nyomtató nincs Wi-Fi-beállítási módban. Ellenőrizze a kezelőpanelt, és válassza ki a "Beállítás folytatása" lehetőséget, ha a rendszer felajánlja.

#### **A nyomtató használata közben a Wi-Fi-kapcsolat megszakad:**  1. A kezelőpanelen érintse meg a Menü > Beállítások > Hálózat gombot. Görgessen a Hálózati beállítások visszaállítása lehetőségre, és érintse meg a Visszaállítás gombot.

2. Várjon, amíg a nyomtató megkeresi a Wi-Fi-hálózatokat. Válassza ki a hálózatot, írja be a jelszót, és csatlakoztassa a nyomtatót.

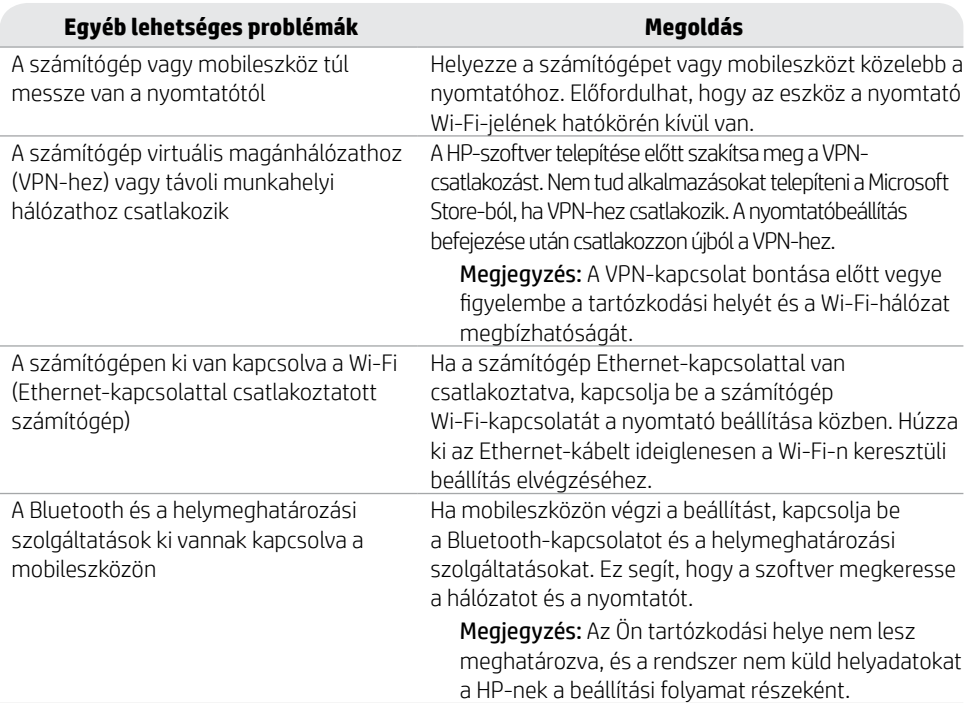

3. Ha szükséges, nyissa meg a HP-szoftvert, és adja hozzá újra a nyomtatót.

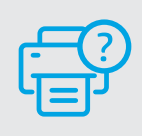

## **Súgó és támogatás**

A nyomtatóra vonatkozó hibaelhárítási információkért, illetve tájékoztató videókért látogasson el a HP támogatási webhelyére. A nyomtató kereséséhez adja meg a modellnevet.

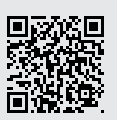

**[hp.com/support](https://www.hp.com/support/?utm_source=qr&utm_medium=guide)**

Magyar

## **Panel sterowania**

- Centrum stanu Dotknij, aby wyświetlić stan drukarki.
- Ustawienia kopiowania
- Przyciski funkcji Umożliwiają wykonywanie podstawowych czynności.
- Przycisk Wstecz
- Przycisk Ekran główny
- Przycisk Pomoc

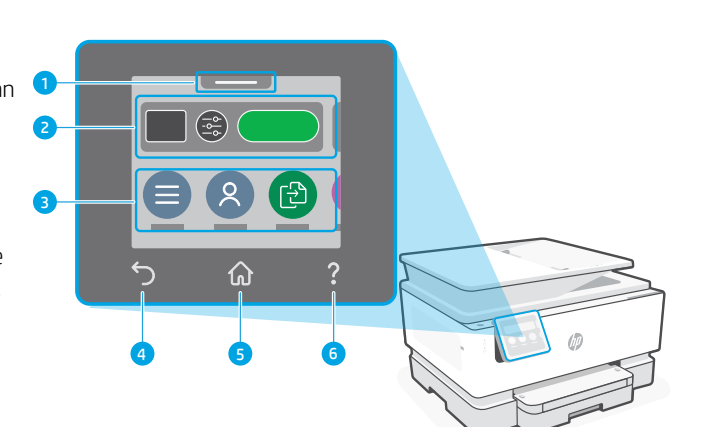

## **Funkcje drukarki**

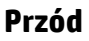

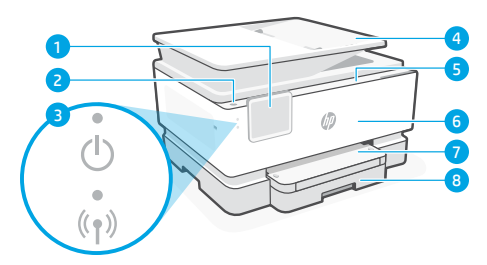

- Panel sterowania
- Przycisk zasilania
- Wskaźnik zasilania i wskaźnik Wi-Fi
- Podajnik dokumentów
- 5 Pokrywa dostępu do wkładów
- Drzwiczki przednie
- Zasobnik wyjściowy
- Podajnik wejściowy

**Tył**

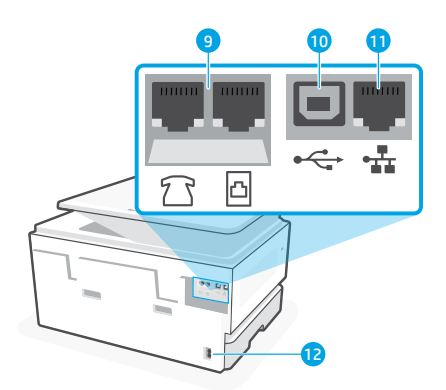

- Porty faksu
- Port USB
- Port Ethernet
- Gniazdo przewodu zasilającego

## **Pomoc i wskazówki dotyczące sieci Wi-Fi i łączności**

Jeśli oprogramowanie nie może znaleźć drukarki podczas konfiguracji lub jej zakończeniu, sprawdź poniższe warunki, aby rozwiązać problem.

## **Resetowanie łączności Wi-Fi (tryb konfiguracji)**

#### **Podczas konfiguracji początkowej:**

Jeżeli niebieski wskaźnik Wi-Fi nie miga, drukarka może nie być w trybie konfiguracji Wi-Fi. Sprawdź panel sterowania i wybierz opcję "Wznów konfigurację", jeśli wyświetli się stosowny monit.

#### **Sieć Wi-Fi rozłącza się podczas użytkowania drukarki:**

- 1. Na panelu sterowania dotknij kolejno: Menu > Ustawienia > Sieć. Przewiń do opcji Przywróć ustawienia sieciowe i dotknij opcji Przywróć.
- 2. Poczekaj, aż drukarka zakończy skanowanie w poszukiwaniu sieci Wi-Fi. Wybierz swoją sieć, wprowadź hasło i połącz się.

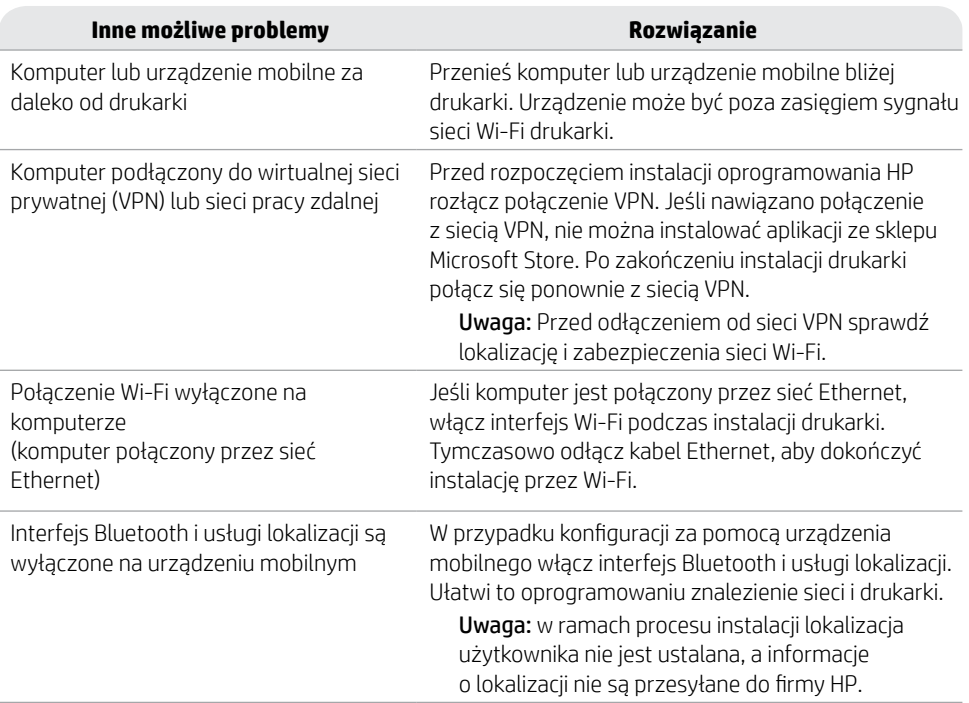

3. W razie potrzeby otwórz oprogramowanie HP i ponownie dodaj drukarkę.

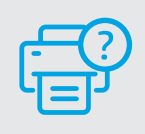

#### **Pomoc i obsługa techniczna**

Aby uzyskać informacje o rozwiązywaniu problemów z drukarką lub obejrzeć filmy, odwiedź stronę wsparcia technicznego HP. Wprowadź nazwę swojego modelu, aby znaleźć drukarkę.

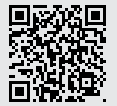

## **Panoul de control**

- Centrul de stare Atingeti pentru a afisa starea imprimantei.
- Setări de copiere
- 3 Butoane de funcții Atingeţi pentru a efectua activităţi obişnuite.
- Buton Înapoi
- Butonul Ecran principal
- Butonul Ajutor

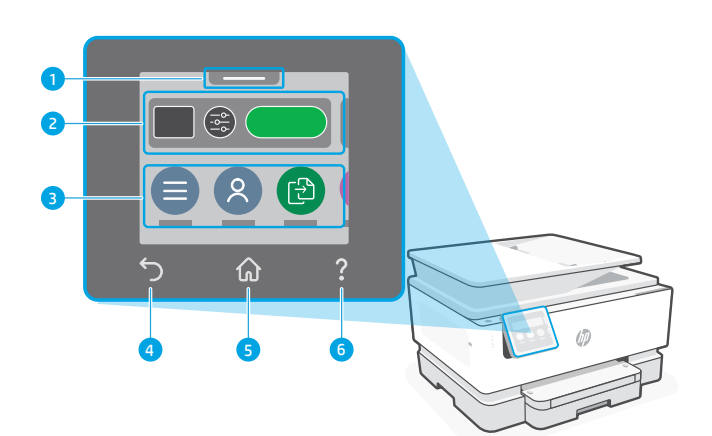

## **Caracteristici imprimantă**

#### **Partea frontală**

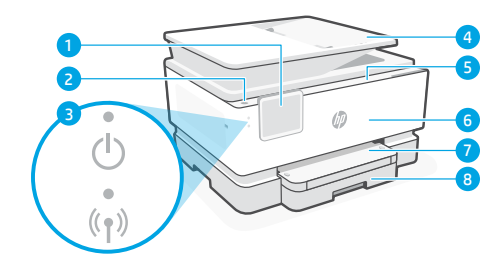

- Panoul de control
- Butonul Alimentare
- 3 Led alimentare și led Wi-Fi
- Alimentatorul de documente
- Uşa de acces la cartuşe
- Capac frontal
- Tavă de ieşire
- 8 Tavă de alimentare

**Partea din spate**

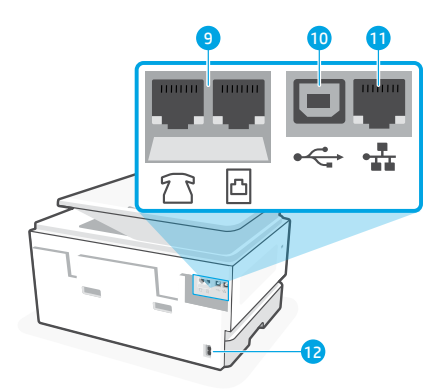

- Porturi de fax
- Port USB
- Port Ethernet
- 12 Port pentru cablul de alimentare

## **Ajutor şi sfaturi pentru Wi-Fi şi conectivitate**

Dacă software-ul nu poate să găsească imprimanta în timpul configurării sau după configurare, verificați condițiile următoare pentru a rezolva problema.

## **Resetarea conexiunii Wi-Fi (mod de configurare)**

#### **În timpul configurării iniţiale:**

Dacă indicatorul luminos albastru Wi-Fi nu clipeşte, este posibil ca imprimanta să nu fie în modul de configurare a conexiunii Wi-Fi. Verificati panoul de control si selectați Reluați configurarea, dacă vi se solicită.

#### **În timpul utilizării imprimantei, conexiunea Wi-Fi se deconectează:**

- 1. Pe panoul de control, atingeţi Meniu > Setări > Reţea. Derulaţi la Restabilire setări reţea şi atingeţi Restabilire.
- 2. Asteptați ca imprimanta să caute rețele Wi-Fi. Alegeți rețeaua dorită, introduceți parola și conectati-vă.
- 3. Dacă este cazul, deschideţi software-ul HP şi adăugaţi din nou imprimanta.

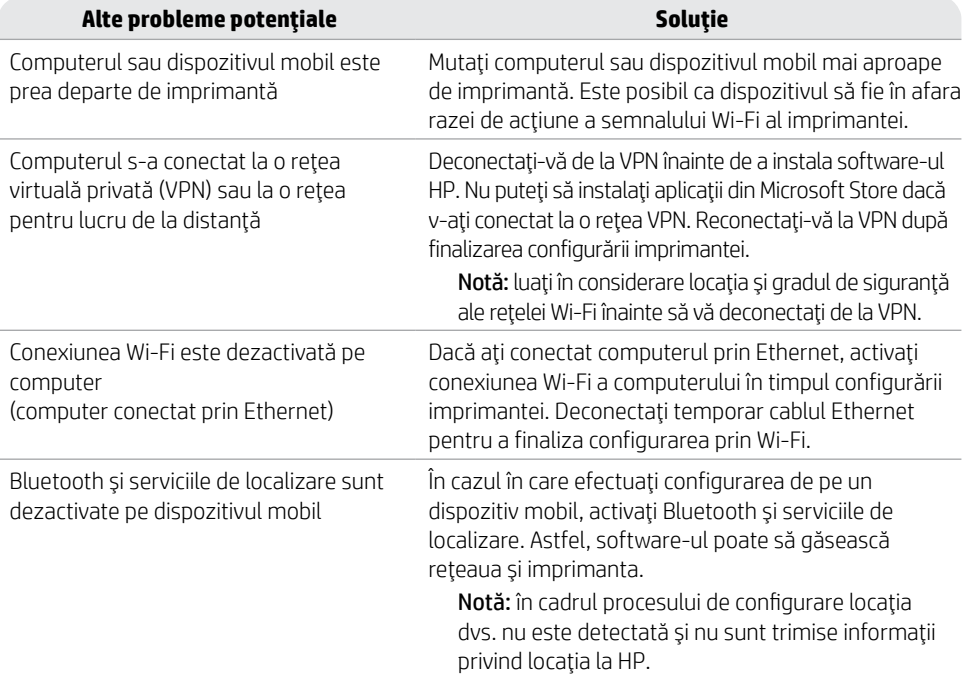

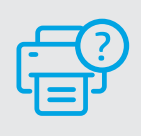

## **Ajutor şi asistenţă**

Pentru informatii despre depanarea imprimantei si videoclipuri, vizitați site-ul de asistență HP. Introduceți numele modelului pentru a căuta imprimanta.

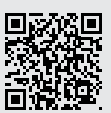

## **Ovládací panel**

- Stavové centrum Dotykom naň zobrazíte stav tlačiarne.
- Nastavenia kopírovania
- Funkčné tlačidlá Dotykom na ne môžete vykonávať bežné úlohy.
- Tlačidlo Späť
- Tlačidlo Domov
- Tlačidlo Pomocník

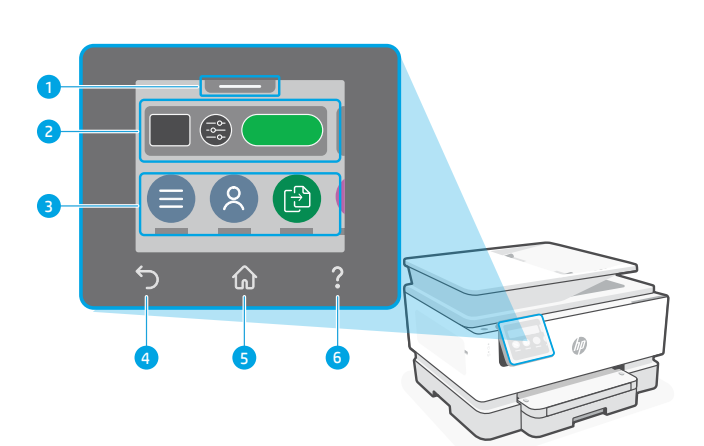

# Slovenčina Slovenčina

## **Funkcie tlačiarne**

#### **Predná časť**

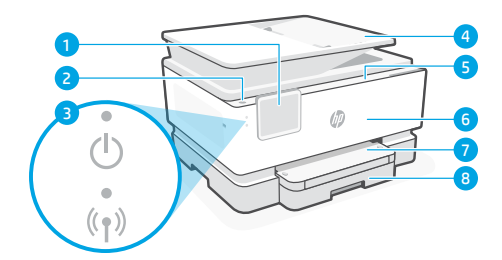

- Ovládací panel
- Tlačidlo napájania
- Indikátor napájania a indikátor Wi-Fi
- Podávač dokumentov
- Prístupový kryt kazety
- Predný kryt
- Výstupný zásobník
- 8 Vstupný zásobník

#### **Zadná časť**

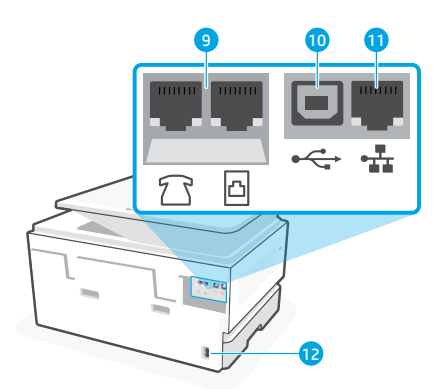

- Porty faxu
- USB port
- 11 Ethernetový port
- Port pre napájací kábel

## **Pomocník a tipy pre Wi-Fi a pripojenie**

Ak softvér nedokáže počas nastavovania alebo po jeho dokončení nájsť vašu tlačiareň, skontrolujte nasledovné podmienky, aby ste vyriešili daný problém.

## **Resetovanie Wi-Fi (režim nastavovania)**

#### **Počas úvodného nastavovania:**

Ak modrý indikátor Wi-Fi nebliká, tlačiareň pravdepodobne nie je v režime nastavovania Wi-Fi. Skontrolujte ovládací panel a v prípade zobrazenia výzvy vyberte možnosť Pokračovať v nastavovaní.

#### **Počas používania tlačiarne sa Wi-Fi odpojí:**

- 1. Na ovládacom paneli sa dotknite položiek Ponuka > Nastavenia > Sieť. Prejdite na položku Obnoviť nastavenia siete a dotknite sa položky Obnoviť.
- 2. Počkajte, kým tlačiareň nevyhľadá Wi-Fi siete. Vyberte sieť, zadajte heslo a pripojte sa.
- 3. V prípade potreby otvorte softvér HP a znova pridajte tlačiareň.

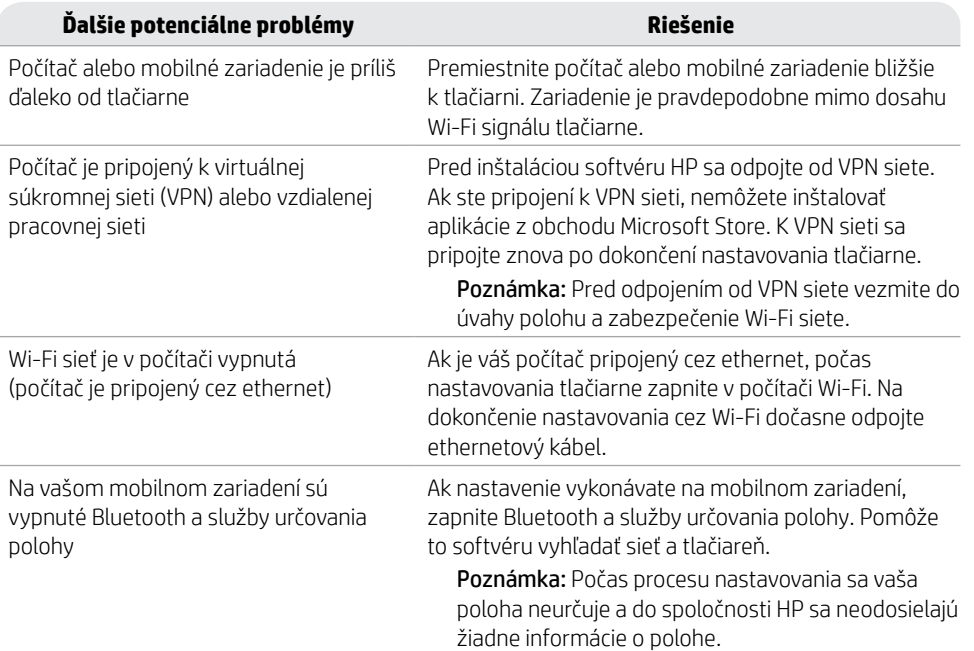

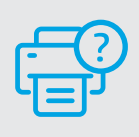

## **Pomocník a podpora**

Informácie o riešení problémov s tlačiarňou a videá o tlačiarni nájdete na stránke podpory HP. Tlačiareň nájdete zadaním názvu modelu.

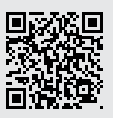

## **Nadzorna plošča**

- Središče za stanje Dotaknite se ga, da si ogledate stanje tiskalnika.
- Nastavitve kopiranja
- Funkcijski gumbi dotaknite se jih, da izvedete pogosta opravila.
- Gumb Back (Nazaj)
- Gumb Domov
- Gumb Help (Pomoč)

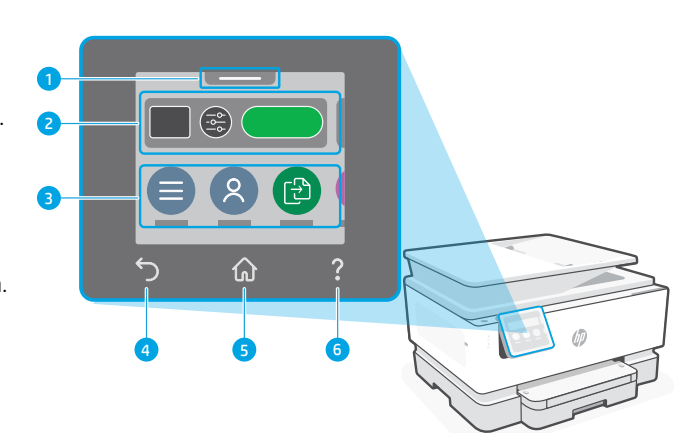

## **Funkcije tiskalnika**

## **Spredaj**

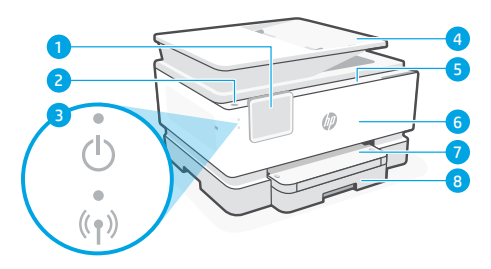

- Nadzorna plošča
- Gumb za vklop/izklop
- Lučka za napajanje in lučka za Wi-Fi
- Podajalnik dokumentov
- Vratca za dostop do kartuš
- Srednja vratca
- Izhodni pladenj
- 8 Vhodni pladeni

**Zadaj**

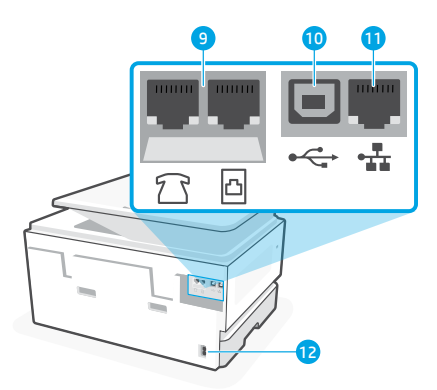

- Vrata za faks
- Vrata USB
- Ethernetna vrata
- Vrata za napajalni kabel

## **Pomoč in nasveti za Wi-Fi ter povezovanje**

Če programska oprema med nastavitvijo ali po nastavitvi ne najde tiskalnika, preverite naslednja stanja, da odpravite težavo.

## **Ponastavitev povezave Wi-Fi (način nastavitve)**

#### **Med začetno nastavitvijo:**

Če modra lučka za Wi-Fi ne utripa, tiskalnik morda ni v nastavitvenem načinu Wi-Fi. Preverite nadzorno ploščo in izberite »Resume Setup« (Nadaljuj nastavitev), če se prikaže poziv.

#### **Povezava Wi-Fi je prekinjena med uporabo tiskalnika:**

- 1. Na nadzorni plošči se dotaknite možnosti Menu > Settings > Network (Meni > Nastavitve > Omrežje). Pomaknite se do možnosti Restore Network Settings (Obnovi omrežne nastavitve) in se dotaknite možnosti Restore (Obnovi).
- 2. Počakajte, da tiskalnik poišče omrežja Wi-Fi. Izberite omrežje, vnesite geslo in se vzpostavite povezavo.
- 3. Če je ustrezno, odprite programsko opremo HP in znova dodajte tiskalnik.

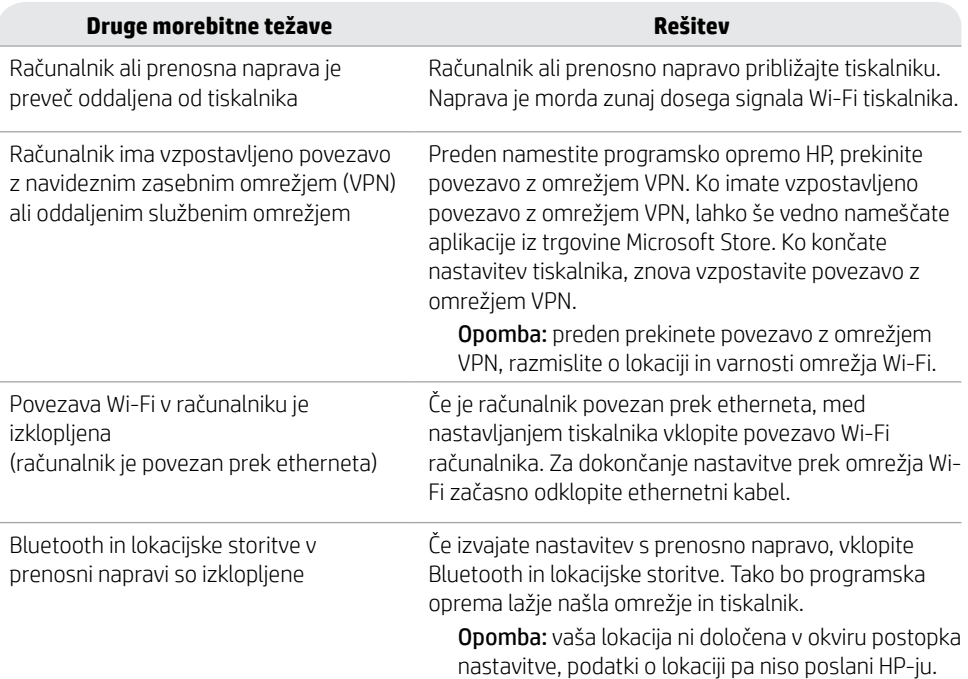

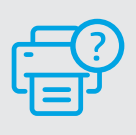

## **Pomoč in podpora**

Za informacije o tiskalniku in videoposnetke obiščite HP-jevo spletno mesto za podporo. Vnesite ime modela, da poiščete tiskalnik.

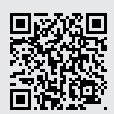

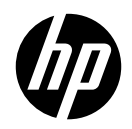

© Copyright 2023 HP Development Company, L.P.

Microsoft and Windows are either registered trademarks or trademarks of Microsoft Corporation in the United States and/or other countries.

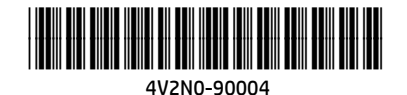

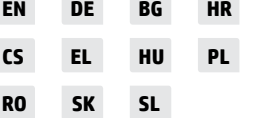

Printed in Thailand Gedruckt in Thailand